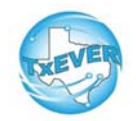

# **Birth Registrar Local Administrator TxEVER Cheat Sheet**

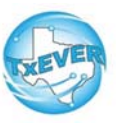

#### *Add a New User***:**

- 1. Go to Global, Tools —> Security —> User Management
- 2. Enter new user's information and password (or click generate password, click create user
- 3. Add user's location
- 4. Add user's contact preferences
- 5. Create user's security pin (click "Generate Pin")
- 6. Add user's security processes
	- For Hospitals and Birthing Centers -assign "Birth-Certifier" and "Birth Clerk" folders
	- For data entry only (no pin) -assign "Birth Clerk Folder"
	- For Midwives -assign "Birth-Midwife" folder
- 7. Authorize user to complete AOPs
	- Go to Tools —> Security —> AOP User Management Select new user and enter AOP training information.<br>Save
	- $\bullet$
- 8. Update user in library maintenance table (for certifiers only)
	- $\bullet$  Go to User Management —> Select user from your location—> Click "Check Linked Library Details"
	- Add required information. Save

#### *Reset Password:*

- 1. Go to Global, Tools —> Security —> User Management
- 2. Search for user, select the name, enter a new password or click auto

generate password, save

### *Reset Pin:*

- 1. Go to Global, Tools —> Security —> User Management
- 2. Search for user, select the name, click Add/Edit Processes
- 3. Click "Generate Pin." This resets the pin and emails the user

### *Unlock, Deactivate, or Reactivate User:*

- 1. Go to Global, Tools —> Security —> User Management
- 2. Search for user, select the name
- 3. Click "Unlock User" to unlock a user
- 4. Click "Deactivate User" to deactivate a user. This button thenchanges to "Reactivate User" to allow reactivation.

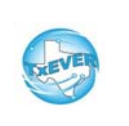

## **Birth Registrar Local Administrator TxEVER Cheat Sheet**

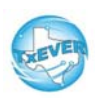

*Website:* <https://txever.dshs.texas.gov/TxEverUI/Welcome.htm>

*Help Desk Email*: [help-txever@dshs.texas.gov](mailto:help-txever@dshs.texas.gov) 

### *User Enrollment Form and Review Enrollments:*

- 1. New user clicks "User Enrollment" on TxEVER home page
- 2. New user fills out form to create new user or add a location<br>3. Local Administrator goos to global, Tools s Utilities
- 3. Local Administrator goes to global, Tools —> Utilities —>Review Enrollments
- 4. Select type of enrollment request then click search
- 5. Click "Create New User" next to the person's name
- 6. Select a user ID and click submit

 7. Go to Global, Tools —> Security —> User Management to select user's name and add locations and processes to the newuser

8. Go to Tools —> Security —> AOP User Management to

authorize that user to do AOPs

 9. Update the library maintenance table by going to Go to User Management —> Select user from your location—> Click "Check Linked Library Details"

### *Diacritical Marks:*

Press and hold "ALT" key, type 3 digit code, release the "ALT" key

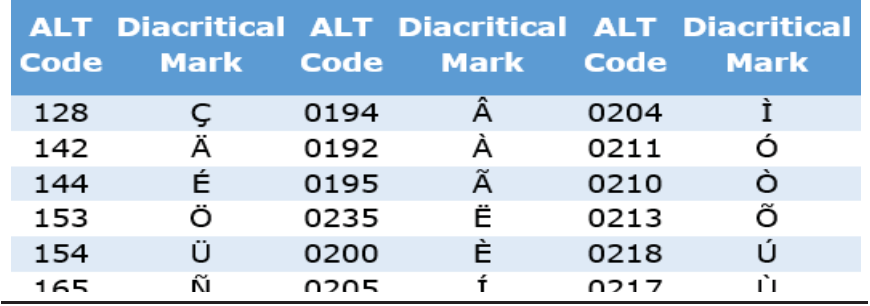

Questions? Contact the TxEVER team at help-txever@dshs.texas.gov or 512-776-3010.8/2022 version 2.0